### 確率と統計

担当教員: 中山 謙二

電子メール: [nakayama@t.kanazawa-u.ac.jp](mailto:nakayama@t.kanazawa-u.ac.jp)

オフィスアワー:メールで連絡されたい

#### 確率と統計の必要性

仕事、研究のあらゆる場面で「データを処理し、そこから 知識を得る」ことが行われる。

例1:創造実験でデータを取る 例2:プロジェクトデザインでアンケート調査をする

生のデータ=数字が並んでいるだけ → 眺めても何も分からない。

データ&統計処理 → 数字の意味、傾向がわかる (平均いくつ、何人中何人がそれを欲しいと思うか) → 意味を持つ知識(方針が立てられる)

### 確率と統計の例(1)

「大学生のお小遣いはいくらぐらい?」と聞かれたら?

自分は2万円だけど,これだけでは何とも言えない. 友達にも聞いてみる→1万円,2万円,3万円,4万円いろいろ いったいいくらなんだ?→平均的には2万5千円かな.

もし,2.2,2.4,2.5,2.6,2.8万円なら,自信を持って2万5千円 と言える.

もし,0.5,1,1.5,4,5.5万円なら,平均値は2万5千円だが自 信は持てない.→「2万5千円ぐらいですが,人それぞれです」

データの数が(少ない/多い)→信頼性が(低い/高い) データのばらつきが(小さい/大きい)→信頼性が(高い/低い)

データの平均値やばらつきを調べる→統計解析

#### 授業の概要と目標

学習教育目標:統計学的数学手法の基本概念を学び、 統計的資料の処理および解釈の方法を習得する.

概要: • 統計解析ソフトウェア • 一変数の記述統計 • 二変数の記述統計 • 母集団と標本 • 統計的仮説検定

#### 確率と統計の例(2)

ある箱の中に赤,青,黄色のボールが同じ数だけ入っている. 無作為に1個取り出すとしたら,「何色になるか期待しない」.

赤が20個,青が5個,黄色が1個だとすると,「ほとんど赤が 出る,またに青が出る,黄色は滅多に出ない」と期待する.

15個のボールを取り出し,赤が12個,青が3個だったとする と「そろそろ黄色が出るかも」と期待する.確率を計算している

ボールを取り出した後,箱に戻すとすると,黄色が出るまで何 回取り出せばいいのか? →断定できないが,「確率的には」26回でよい.

### 授業の進め方

教科書:「Rによるやさしい統計学」 講義では第1章~第5章を学ぶ予定である.

コンピュータ演習を組み合わせる. 毎回ノートパソコンを持参すること.

"技術者のための統計"「新統計入門」(数学的側面) この教科書も持参すること.

#### 学習の達成目標

標準的な達成レベル:

- 1. 統計解析ソフト「R」で基礎的なデータ処理ができる.
- 2. 一変数と二変数の記述統計の基本統計量を説明できる.
- 3. 確率分布や条件からその確率を計算できる.
- 4. 正規分布を理解し,応用できる.
- 5. 標本から母集団の統計分布を推定できる.

★理想的な達成レベル→学習支援計画書参照

#### 講義のWeb Page

[http://leo.ec.t.kanazawa-u.ac.jp/](http://leo.ec.t.kanazawa-u.ac.jp/~nakayama/edu/) [~nakayama/edu/k](http://leo.ec.t.kanazawa-u.ac.jp/~nakayama/edu/)it\_prob\_sta.html

- 授業の予定表
- 講義スライド
- 各種ダウンロード
- 課題情報

コンピュータ演習は,教科書を見ながら進める.スライ ドで適宜補足する.

#### 成績評価方法

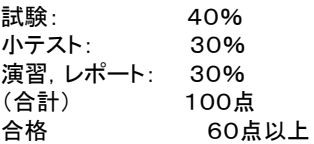

出欠

1/3以上の欠席はF判定となる(自動的に不合格).

★不合格者には再試験,又はレポートを課す場合が あるので,教員からの連絡には十分に注意すること. (条件があります!)

### 講義内容について

今日の内容:教科書第1章

1. Rとはなにか 2. Rのインストール 3. Rを使ってみる

使用パソコン:Windowsを前提とするが,Mac, linuxでもOK.(ただし,OS依存部分は自分で補 うこと.)

### 学生の病気欠席等

- インフルエンザ関係→公欠の手続きをすること。 (教務課から連絡があった場合のみ公欠である.)
- 授業内容は自習で補うこと. 講義ウェブページからダウンロードできる資料, 及び教科書などを自習する.
- 公欠の場合は追試験を行う.

### Rとはなにか

Rとは:統計計算とグラフィックスのための言語・環境

- フリーソフトウェア(無料)
- プログラムコードの公開と結果の信頼性の高さ
- プログラミング言語であることの利点 複雑な解析が簡単な操作でできる 他人が作ったプログラム(パッケージ)を使用可能 ・GUIの弱さ
- 日本語対応
- 幅広いOSに対応(Windows, Mac OS, Unix)
- グラフィックス機能が充実している.

# Rのインストール(1)

教科書の「1.3 Rを導入しよう」, P. 9~に従ってインストールする.

◆Rをダウンロードする◆ IEを立ち上げる http://cran.md.tsukuba.ac.jp にアクセスする.

使用するOSをクリックする.Windowsの場合は 「Download R for Windows」を左クリック 「base」または「install R for the first time」を左クリック 「Download R 2.15.0 for Windows」を左クリック

「保存」を左クリック 保存先を選んで保存する.

# Rを使ってみる(2)

- データファイル(.csv)を使用する・・・1.6.2節 Excelで表1.1を作成→csvファイルとして作業ディレク トリに保存 データファイルの読み込み > ホークス2 <- read.csv("hawks.csv") > ホークス2
- 作業ディレクトリ:ファイル→ディレクトリの変更→ディレ クトリを選択(先に行う/どこでも良い)

• 関数の作成・・・1.6.3節 varp <- function(x){var(x)\*(length(x)-1)/length(x)}

## Rのインストール(2)

◆Rをインストールする◆ >保存した「R-2.15.0-win.exe」をダブルクリックする. >言語の選択 日本語 OK >R for Windows 2.15.0セットアップウィザードの開始 「次へ」をクリック >GNU GENERAL PUBLIC LICENSE ライセンスに同意 「次へ」をクリック

>プログラムをインストールする場所を選択する(どこでも良い) 「次へ」をクリック 自動的に「R-2.15.0」というフォルダが作成される(変更可能)

>コンポーネントの選択 32-bit利用者向けインストールを選択(デフォルト)「次へ」をクリック >起動時オプション 「いいえ(デフォルトのまま)」を選択し,「次へ」をクリック >プログラムグループの指定 デフォルトのまま「次へ」をクリック (追加タスクの選択 デフォルトのまま「次へ」をクリック.クイック起動アイコンを作 成する場合はチェックを追加する)

★インストールを開始する(完了するまでPCを操作しないこと) 「完了」をクリック

>デスクトップにあるアイコン「R」をダブルクリックする→「R」が立ち上がる.

CSVファイルとは

データをカンマ(",")で区切って並べたファイル形式。

主に表計算ソフトやデータベースソフトがデータを保 存するときに使う形式だが、汎用性が高く、多くの電 子手帳やワープロソフトなどでも利用できるため、異 なる種類のアプリケーションソフト間のデータ交換に 使われることも多い。

実体はテキストファイルであるため、テキストエディタ やワープロなどで開いて直接編集することも可能。

## Rを使ってみる(1)

- ディスクトップにあるアイコン「R」をダブルクリック
- 基本的な計算・・・1.4.2節
- 統計解析の例・・・1.5節
- ベクトル表示,行列表示・・・1.6.1節

## 作業ディレクトリの初期設定法

作業ディレクトリとは:プログラムやデータのファイルを置 く場所.Rは作業ディレクトリからファイルを読み込んだり, 出力する.

起動時の作業ディレクトリ設定→教科書P.394

デスクトップ上のショートカットを右クリック 「プロパティ」を選択 「作業フォルダ(S)」→使用する作業ディレクトリに変更 →適用→OK

ショートカットのダブルクリック→Rが起動→作業ディレク トリは指定したディレクトリになっている.

## Rを使ってみる(3)

- プログラムファイルの作成と読み込み・・・1.6.4節 「ファイル」→「新しいスクリプト」→プログラム作成 →「ファイル」→「保存」→作業デレクトリに保存される 読み込み > source("xxx.R")
- 別の読み込み方法: 「ファイル」→Rコードのソース読み込み→ファイル を選択→「開く(O)」→読み込まれる

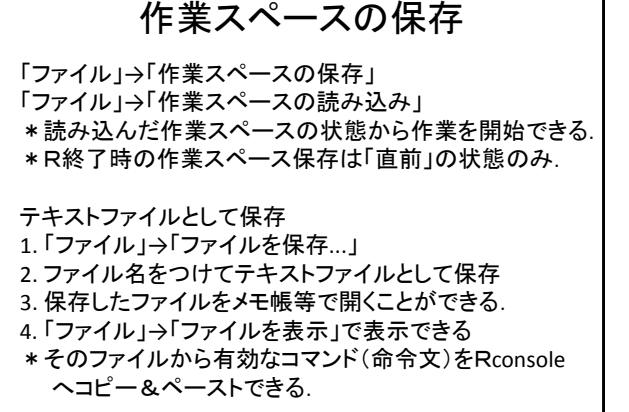

## Rを使ってみる(4)

- プログラムパッケージをインストール・・・1.6.5節 「パッケージ」→「パッケージのインストール」 →ミラーサイト選択→パッケージ選択 →パッケージがダウンロード&インストールされる <時間がかかる>
- パッケージの読み込み > library(sem) 少し時間がかかる
- Rcmdrを使ってみる・・・1.6.5節 ・・・ 後でも良い

### 今日のまとめ

- 1. 講義全体の概要
- 2. Rのインストール
- 3. 教科書第1章+α

次回の内容: 教科書第2章,度数分布表,ヒストグラム,平均値(予定)

試験日程などは講義ウェブページからリンクしている 講義スケジュール(予定)を参考にすること(準備中).

## 作業スペース

「作業スペース」:それまで計算して代入した変数とその 値 注意!それまでの作業そのままではない.

Rの終了時に「作業スペースを保存しますか?」と尋ねら れ,保存すると次回はその作業スペースを自動的に読み 込む.

→毎回作業スペースを保存しつづけると,どんどん変数 などが増えていくことに注意する. 確認:例えばc<-3+5を実行し,Rを終了する.このとき作業 スペースを保存しておく. →Rを起動し,すぐにc(Enter)してみよう.計算していない はずなのに,8が表示される.